# PUSH - kirjautuminen

### Presentation

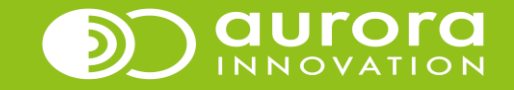

## PUSH-toiminnon käyttö

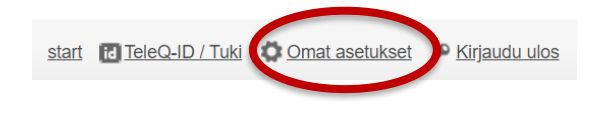

- 1. Kirjaudu sisään TeleQ:hun
- 2. Mene omiin asetuksiin (oikea yläreuna), ja lisää sinne
	- **Push-koodi** (4-8 haluamaasi numeroa, esim. 1234)
	- **Push-puhelinnumero** = (numero johon teleQ ohjaa asiakkaan linjapuhelun)

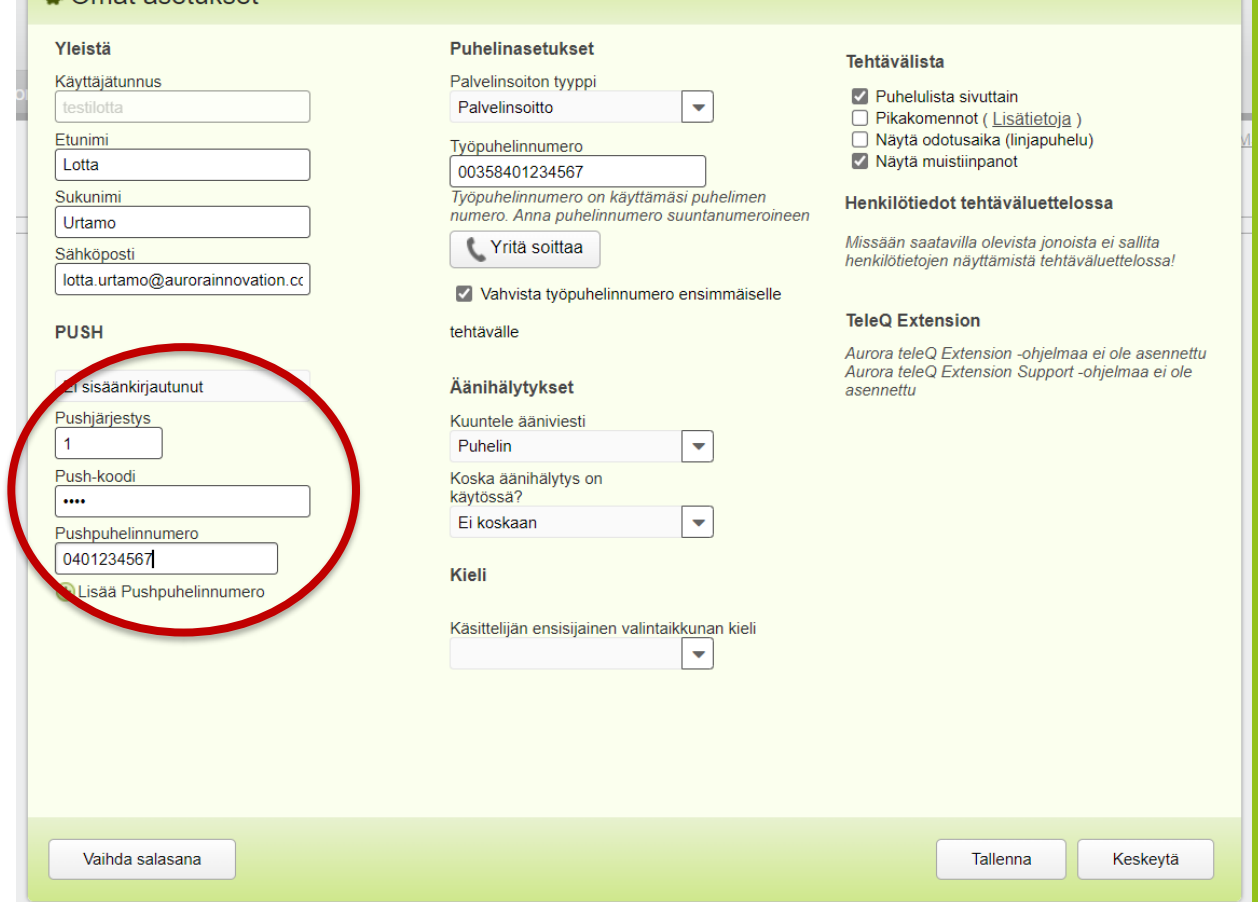

**O** Omat asetukset

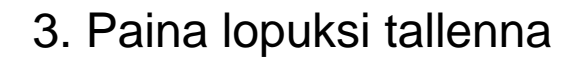

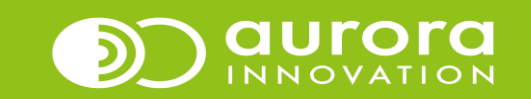

### 4. Paina nuolesta kohdassa *Käsittelijä*

*5.* Klikkaa sen jälkeen avautuvaa *Kirjautuminen Push-palveluun* painiketta

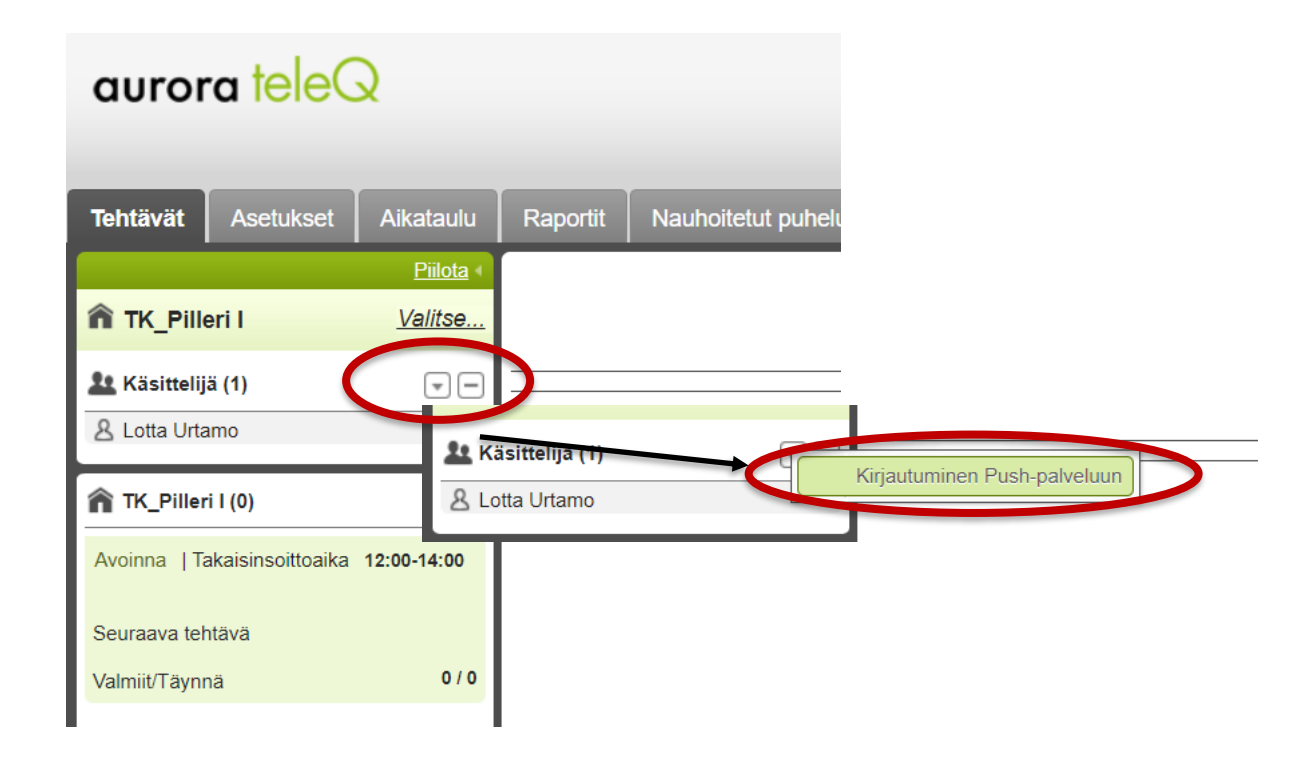

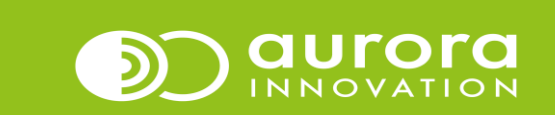

#### 6. Sen jälkeen avautuvassa *Kirjautuminen Push-palveluun* näkymässä pääset kirjautumaan Push-käyttäjäksi

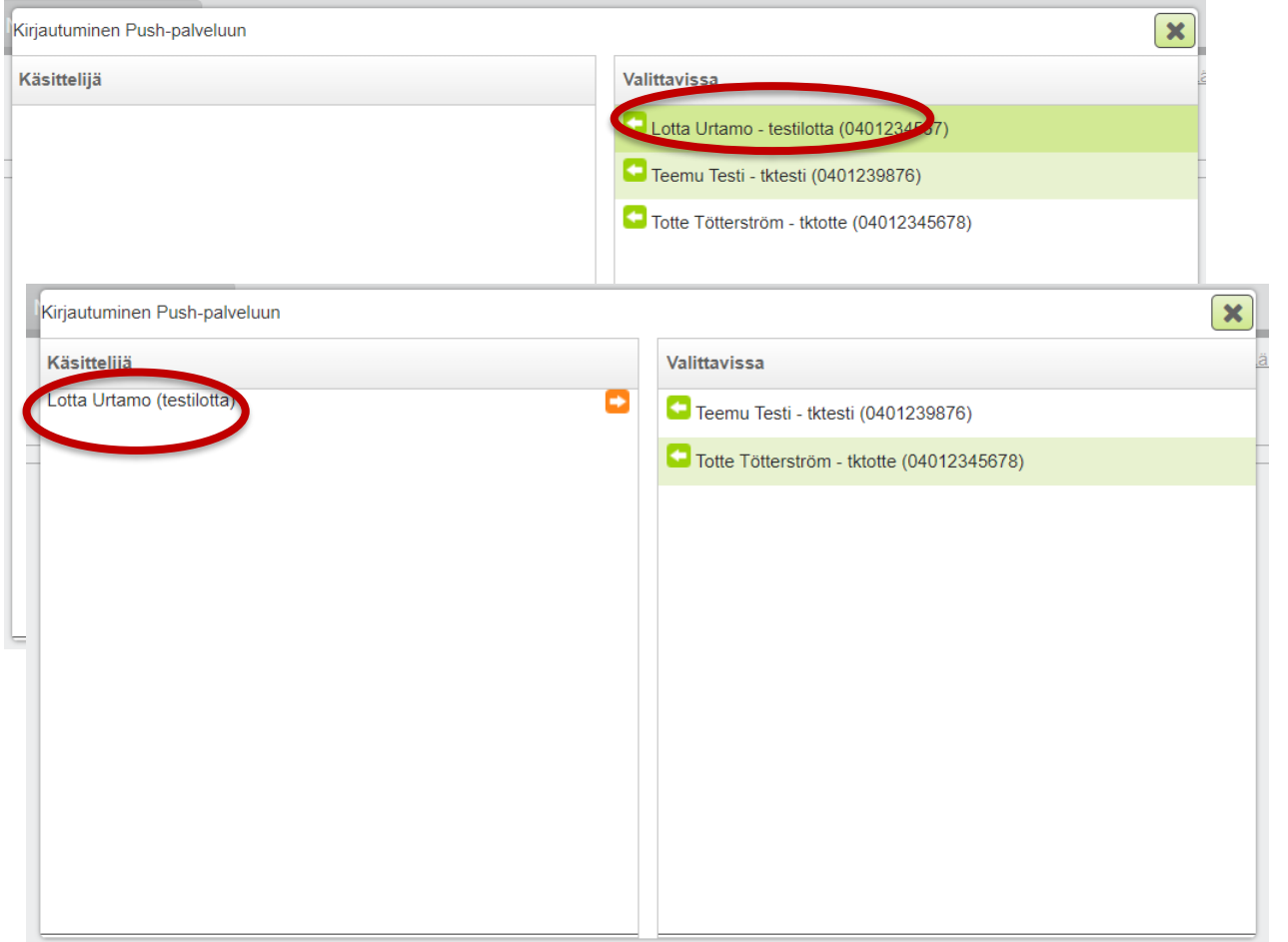

7. Klikkaa nimen kohdalta tai vihreästä nuolesta jonka jälkeen käyttäjä siirtyy viereiseen ruutuun 8. Rastista painamalla pääset takasin tehtäväsivulle

9. Kun olet kirjautuneena PUSH-käyttäjänä, näkyy nimesi perässä tunnus PUSH

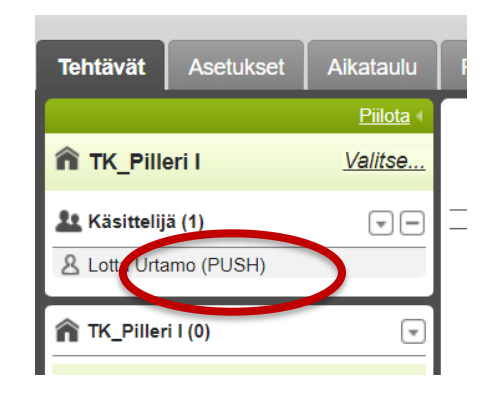

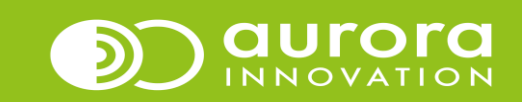

10. Kun lopetat teleQ:n käytön, kirjautuminen ulos push-toiminnosta tapahtuu kuten sisäänkirjautuminen.

11. Avaa *kirjautuminen Push-palveluun*

12. Klikkaa nimen kohdalla olevaa oranssia nuolta jonka jälkeen nimi siirtyy pois käsittelijä listalta

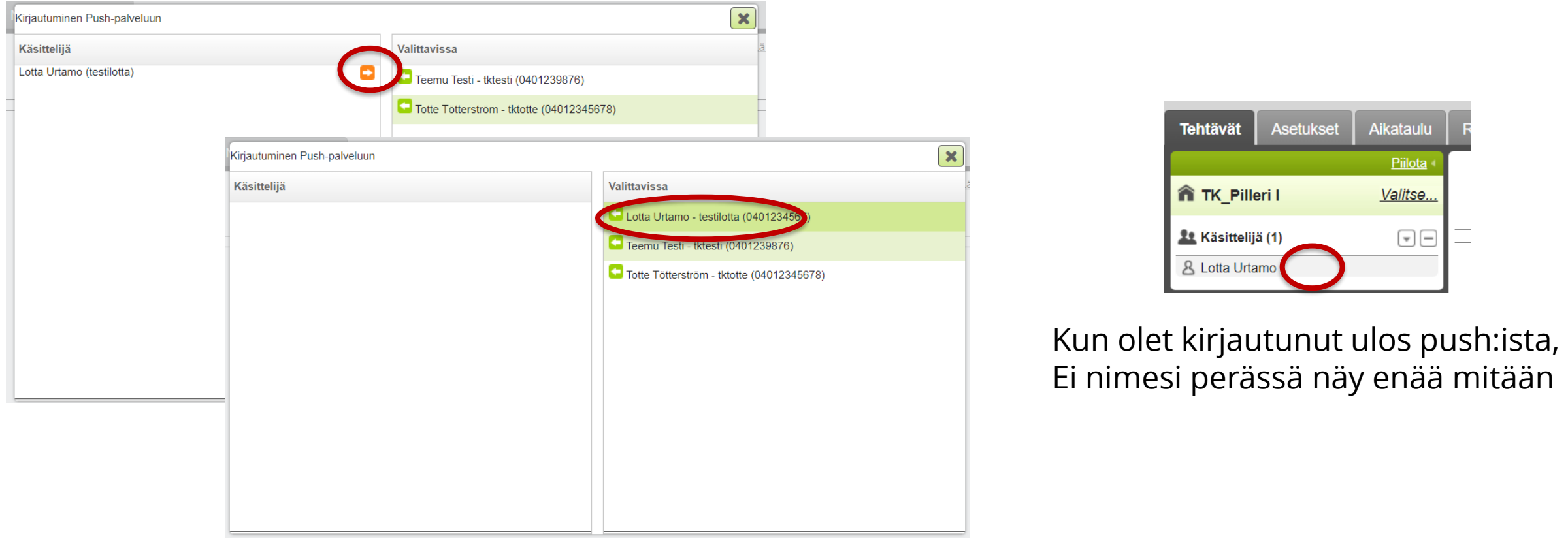

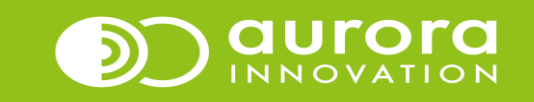

### Tiedäthän että teleQ asioissa voit olla yhteydessä Aurora Innovationin tukeen:

Yhteydenottolomakkeen kautta osoitteessa: **<https://aurorainnovation.com/fi/tuki/>** Sähköpostitse: **[tuki@aurorainnovation.com](mailto:tuki@aurorainnovation.com)** Puhelimitse klo 8-16 numerosta: **+358 (0)9 3158 4710** 

Nopeuttaaksesi käsittelyä lisää viestiin seuraavat asiat:

- **1. Jono ID ja/tai jonon nimi** 
	- Löydät ID:n oikeasta yläkulmasta omien asetusten vierestä kohdasta TeleQ-ID/Tuki
- **2. Puhelinnumero**
	- mistä sinut tarvittaessa tavoittaa
- **3. Mahdollisimman selkeä kuvaus sekä tiedot ongelmasta** 
	- Esimerkiksi jos asia koskee tiettyä tehtävää, tai käyttäjää, niin kellonaika, tehtävään liittyvä puhelinnumero tai käyttäjätunnus nopeuttaa asian selvittämistä, kuvakaappaus ongelmasta jos vain mahdollista

#### **Ohjeet kuvakaappauksen ottamiseen:**

- PainaPrtSC (Print Screen) -näppäintä, joka ottaa kuvan koko ruudusta ja tallentaa sen leikepöydälle. Tämän jälkeen voit littää kuvan liitä-komennolla sähköpostin vastausviestiin. Liitä komento toimii joko painamalla näppäimet painamalla Ctrl + V tai klikkaamalla hiiren oikeaa näppäintä ja valitsemalla liitä.
- Voit myös käyttää Windowsin kuvankaappaustyökalua jonka löydät kirjoittamalla Windowsin vasemman alareunan hakukenttään "kuvankaappaustyökälu" tai "snipping tool".

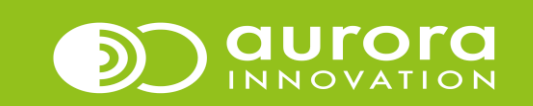